# DC190 **Cámara de documentos**

**Manual de usuario**

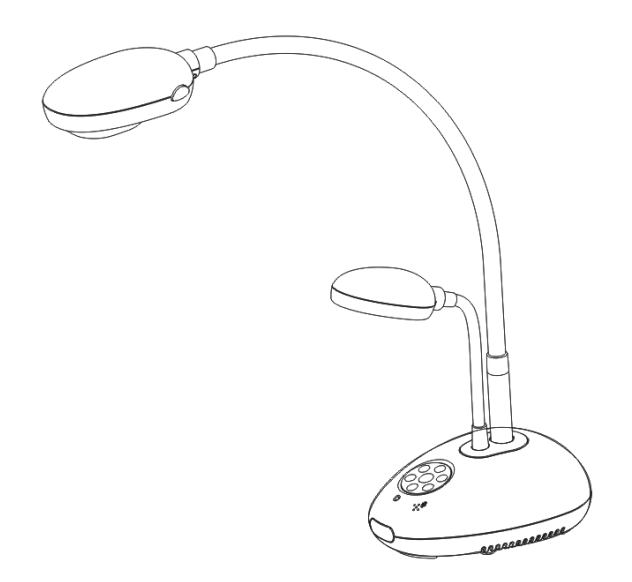

**[Importante]**

**Para descargarse la última versión de la Guía de Inicio Rápido, el manual del usuario plurilingüe, software o controlador, visite la página web de Lumens™ http://www.Mylumens.com/goto.htm**

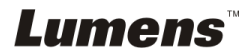

# **Tabla de Contenido**

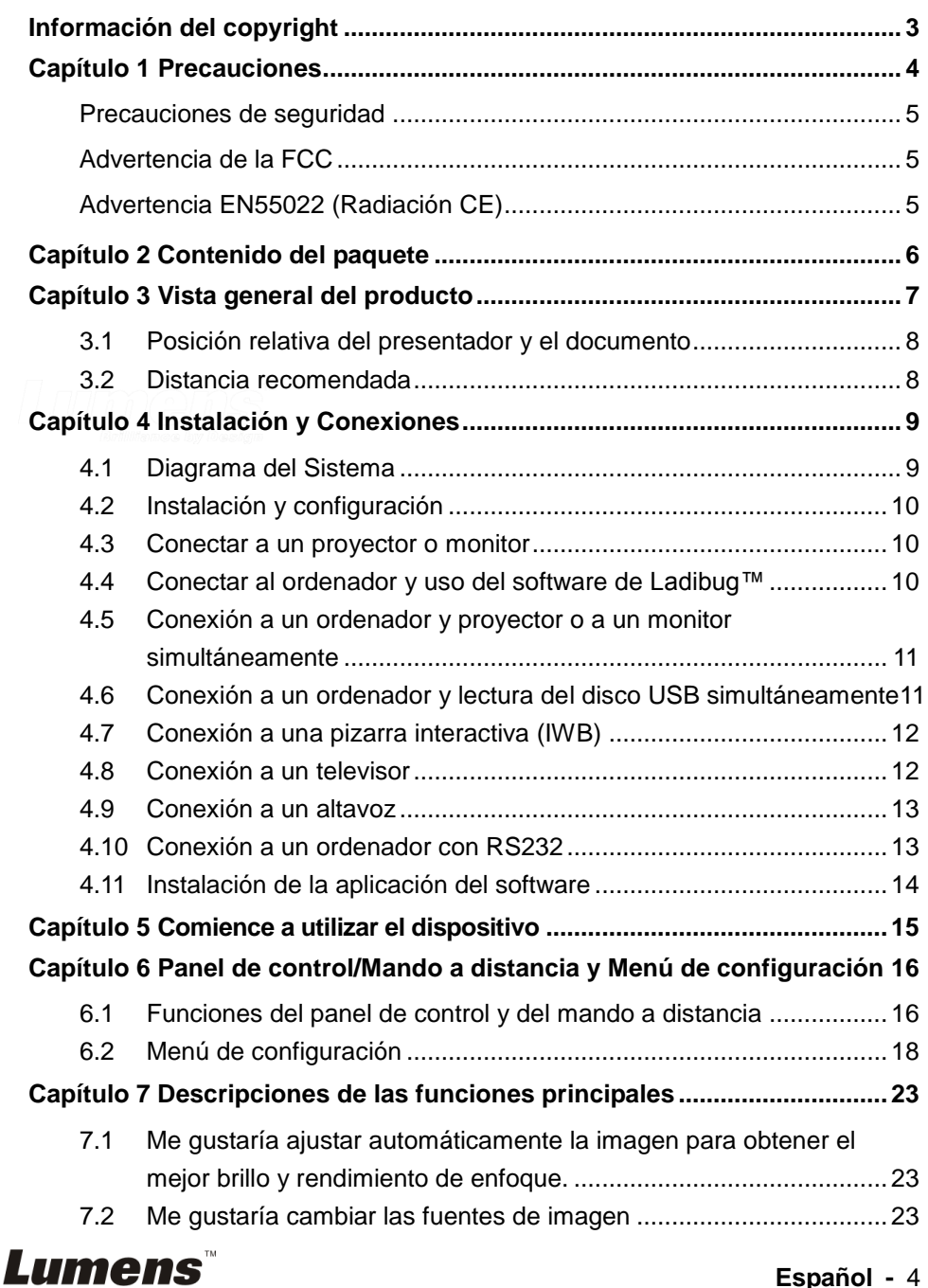

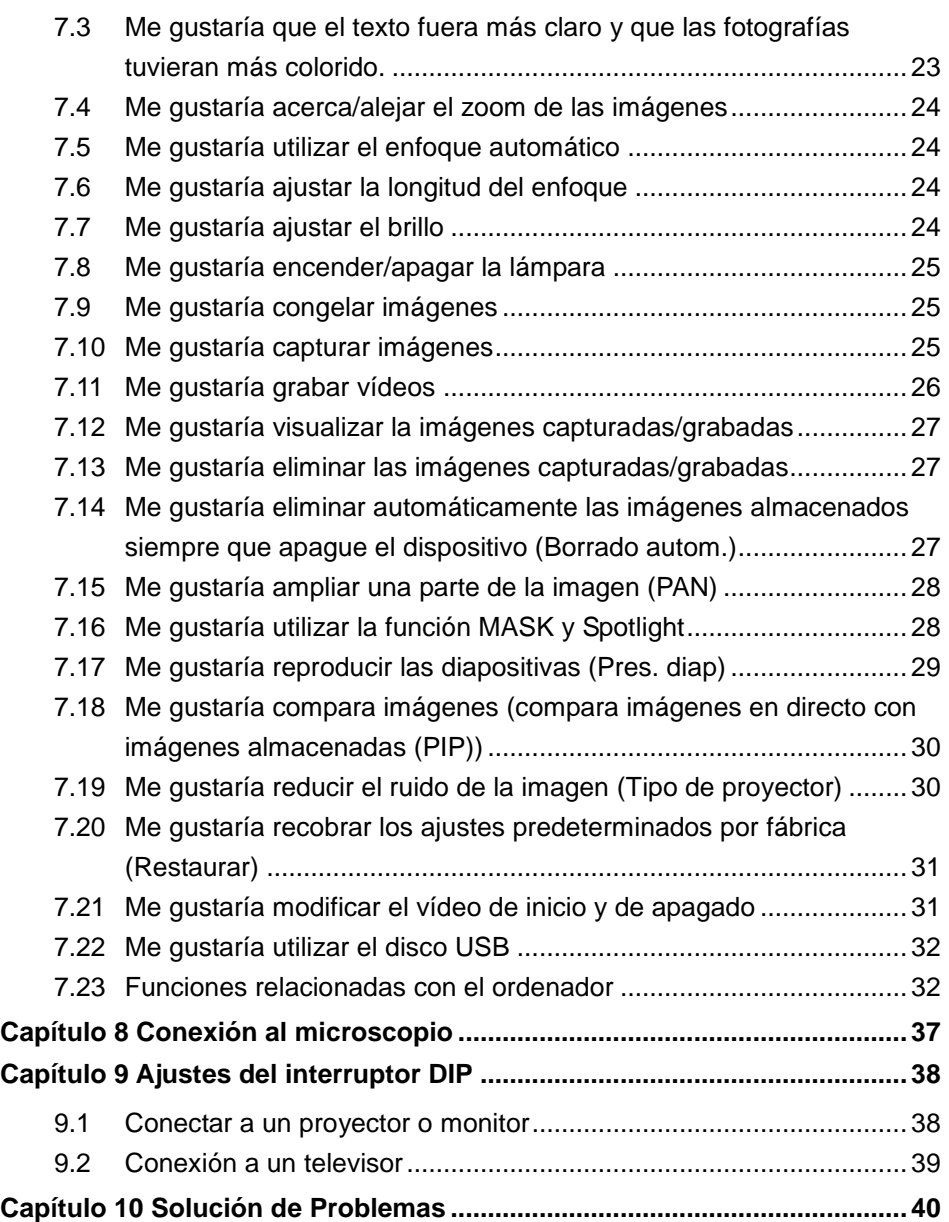

# **Lumens**

<span id="page-3-0"></span>Copyrights © Lumens Digital Optics Inc. Todos los derechos reservados.

Lumens es una marca registrada actualmente siendo registrada por Lumens Digital Optics Inc.

La copia, reproducción o transmisión de este archivo no está permitida sin la correspondiente licencia por parte de Lumens Digital Optics Inc. a menos que la copia de dicho archivo sirva como copia de seguridad tras la compra de este producto.

Para mejorar el producto, Lumens Digital Optics Inc. por la presente se reserva el derecho a realizar cambios a las especificaciones del producto sin aviso previo. La información de este archivo está sujeta a cambios sin aviso previo.

Para explicar o describir por completo cómo debería usarse este producto, este manual puede referirse a los nombres de otros productos o compañías, sin intención alguna de infracción.

Desmentido de garantías: Lumens Digital Optics Inc. no es responsable por posibles errores tecnológicos u omisiones, editoriales, ni se responsabiliza por daños incidentales o relacionados por ofrecer este archivo, o por uso e utilización de este producto.

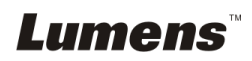

# <span id="page-4-0"></span>**Capítulo 1 Precauciones**

Siga siempre las instrucciones de seguridad cuando configure y utilice el presentador visual:

- 1. No coloque el presentador visual en posición inclinada.
- 2. No coloque el presentador visual en un carrito, estante o mesa inestables.
- 3. No utilice el presentador visual cerca del agua o de una fuente de calor.
- 4. Utilice solamente accesorios recomendados.
- 5. Utilice el tipo de fuente de alimentación indicada en el presentador visual. Si no está seguro del tipo de corriente disponible, consulte con un vendedor o con la compañía eléctrica local para pedir consejo.
- 6. Coloque el presentador visual en un lugar que pueda ser desenchufado fácilmente.
- 7. Tome siempre las siguientes precauciones cuando manipule el enchufe. Si no lo hace puede provocar chispas o fuego.
	- Asegúrese de que el enchufe no tenga polvo antes de insertarlo en una toma.
	- Asegúrese de que el enchufe esté bien insertado en la toma.
- 8. No sobrecargue las tomas de corriente, cables de extensión o regletas, pues podría provocar fuego o descarga eléctrica.
- 9. No coloque el presentador visual donde pueda pisar el cable, pues podría pelarse o sufrir daños en el cable o el enchufe.
- 10. Desenchufe el proyector de la toma de corriente antes de la limpieza. Utilice un trapo mojado para la limpieza. No utilice limpiadores líquidos o aerosoles.
- 11. No bloquee las ranuras y aperturas de la carcasa del proyector. Ellas ofrecen ventilación y evitan que el presentador visual se sobrecaliente. No coloque el presentador visual sobre un sofá, alfombra u otra superficie suave o en un lugar empotrado a menos que tenga la ventilación apropiada.
- 12. Nunca introduzca objetos de ningún tipo a través de las ranuras de la carcasa. Nunca deje que se derrame líquido de ningún tipo en el presentador visual.
- 13. De no encontrarse específicamente en este Manual del usuario, no intente arreglar el producto usted mismo. Abrir o quitar las tapas pueden exponerle a voltajes peligrosos y otros peligros. Encargue las reparaciones a personal técnico licenciado.
- 14. Desenchufe el presentador visual durante tormentas o si no se va a utilizar durante mucho tiempo, no coloque el presentador visual o el mando a distancia sobre equipos que emiten calor u objetos calientes como un coche, etc.
- 15. Desenchufe el presentador visual de la toma de corriente y deje las reparaciones al personal licenciado cuando se den las siguientes situaciones:
	- Si el cable de corriente o el enchufe se dañan o se pelan.
	- Si se ha derramado líquido en el interior o el presentador visual ha estado expuesto a la lluvia o el agua.

**<Nota> : Si utiliza un tipo de batería incorrecto en el mando a distancia puede provocar roturas. Siga las instrucciones de su país sobre cómo desechar las baterías usadas.**

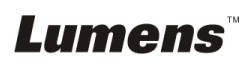

#### <span id="page-5-0"></span>**Precauciones de seguridad**

#### **Aviso: Para reducir el riesgo de fuego o descarga eléctrica, no exponga este aparato a la lluvia o humedad.**

Este presentador visual tiene un enchufe de línea AC de 3 hilos. Esta es una característica de seguridad para asegurar que el enchufe encajará en la toma de corriente. No intente deshabilitar esta característica de seguridad.

Si el presentador visual no se va a utilizar durante mucho tiempo, desenchúfelo de la toma de corriente.

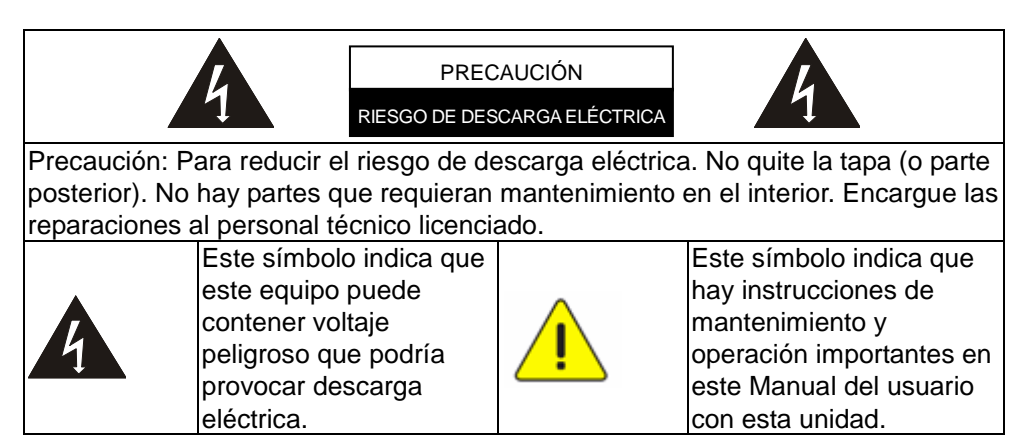

#### <span id="page-5-1"></span>**Advertencia de la FCC**

Este equipo ha sido examinado y se ha determinado que cumple con los límites para un dispositivo digital de la clase A o B de conformidad con la parte 15 de la Normativa FFC. Estos límites han sido diseñados para ofrecer una protección razonable contra interferencias perjudiciales en instalaciones residenciales.

#### <span id="page-5-2"></span>**Advertencia EN55022 (Radiación CE)**

Este producto es para usarse en un entorno comercial, industrial o educativo. No es apto para uso residencial.

Este es un producto de Clase A. En un entorno doméstico, puede causar interferencias de radio, en cuyo caso el usuario deberá tomar las medidas necesarias. Suele utilizarse en salones para conferencias, salas de reunión o auditorios.

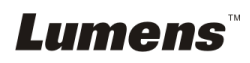

# <span id="page-6-0"></span>**Capítulo 2 Contenido del paquete**

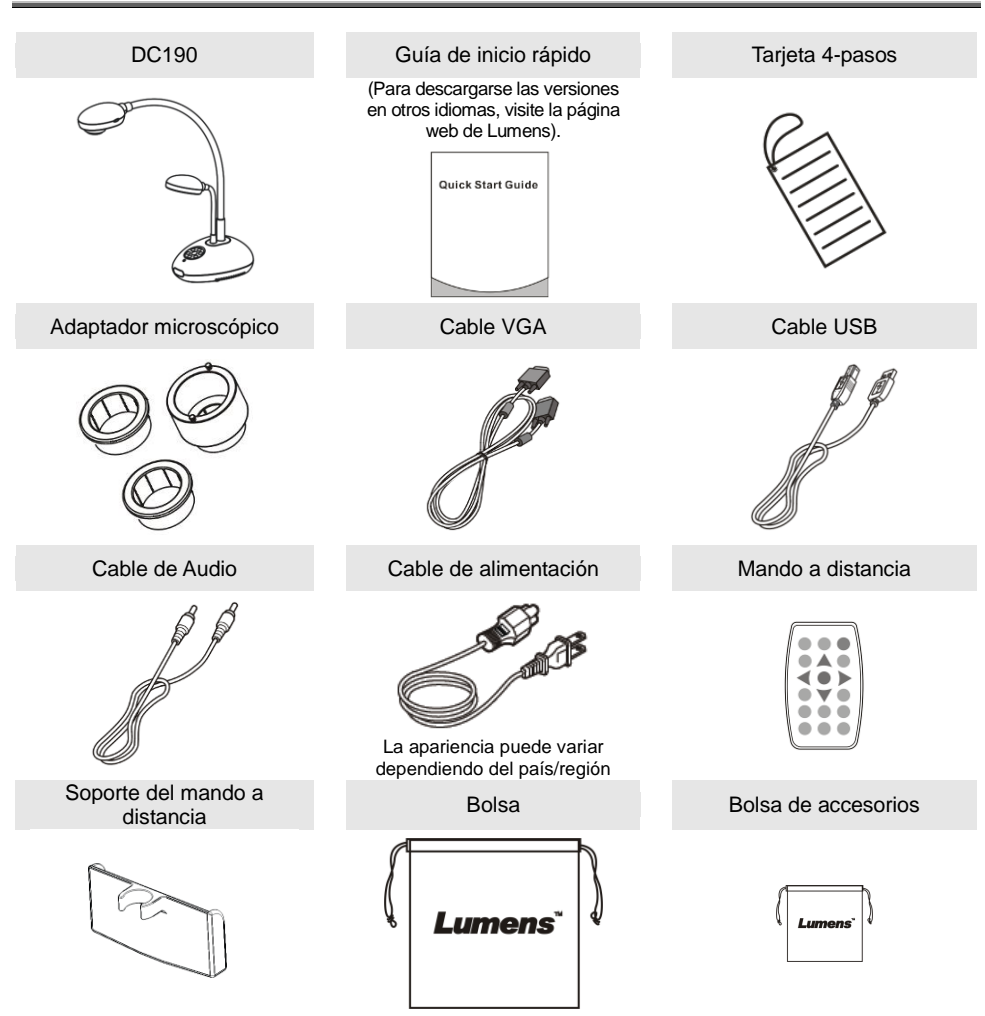

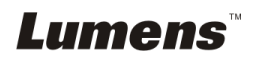

# <span id="page-7-0"></span>**Capítulo 3 Vista general del producto**

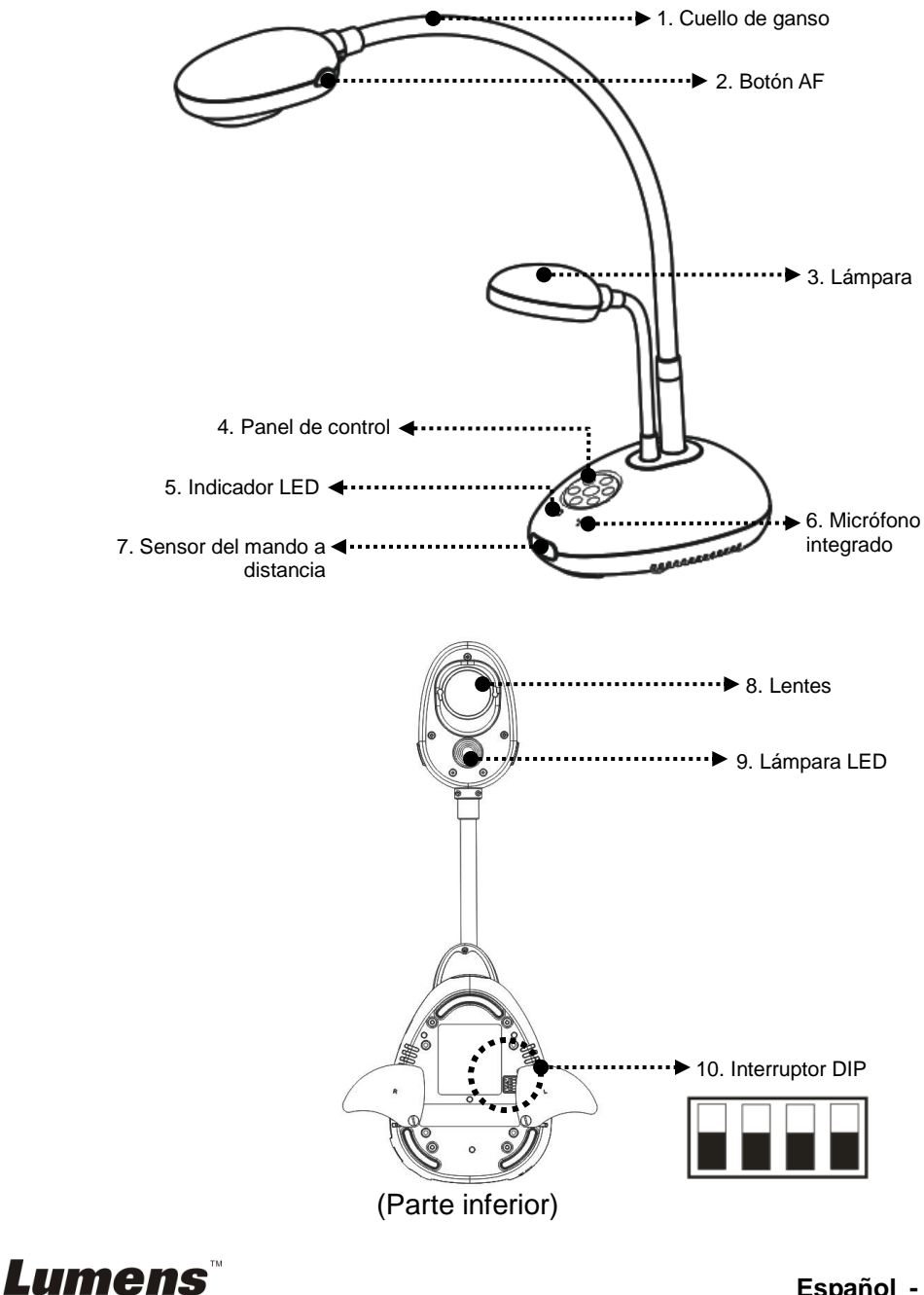

# <span id="page-8-0"></span>**3.1 Posición relativa del presentador y el documento**

![](_page_8_Picture_1.jpeg)

# <span id="page-8-1"></span>**3.2 Distancia recomendada**

![](_page_8_Picture_3.jpeg)

![](_page_8_Picture_4.jpeg)

# <span id="page-9-1"></span><span id="page-9-0"></span>**4.1 Diagrama del Sistema**

![](_page_9_Figure_2.jpeg)

![](_page_9_Picture_3.jpeg)

# <span id="page-10-0"></span>**4.2 Instalación y configuración**

1. Configure en primer lugar los ajustes del Interruptor DIP. Consulte **el Capítulo 9 Ajustes del Interruptor DIP** del manual de usuario del DC190.

# <span id="page-10-1"></span>**4.3 Conectar a un proyector o monitor**

![](_page_10_Figure_3.jpeg)

<span id="page-10-2"></span>**4.4 Conectar al ordenador y uso del software de Ladibug™**

![](_page_10_Picture_5.jpeg)

> Puede descargarse el software desde la página web de Lumens.

![](_page_10_Picture_7.jpeg)

### <span id="page-11-0"></span>**4.5 Conexión a un ordenador y proyector o a un monitor simultáneamente**

![](_page_11_Figure_1.jpeg)

> Pulse el botón [SOURCE] para cambiar la fuente de imagen.

### <span id="page-11-1"></span>**4.6 Conexión a un ordenador y lectura del disco USB simultáneamente**

![](_page_11_Figure_4.jpeg)

![](_page_11_Picture_5.jpeg)

# <span id="page-12-0"></span>**4.7 Conexión a una pizarra interactiva (IWB)**

![](_page_12_Figure_1.jpeg)

### <span id="page-12-1"></span>**4.8 Conexión a un televisor**

![](_page_12_Figure_3.jpeg)

> NTSC: EE.UU., Canadá, México, Panamá, Chile, Japón, Taiwán, Corea y **Filipinas** 

 $\triangleright$  PAL: Países/regiones no mencionados anteriormente **<Nota> Debería desconectar y volver a conectar el cable de alimentación para reiniciar el dispositivo para que los ajustes del interruptor DIP se hagan efectivos. Una vez que esté encendido el C-Vídeo y VGA OUT no será admitido.**

**<Nota> Solo se puede visualizar la imagen en directo en el modo C-Vídeo Out.**

![](_page_12_Picture_7.jpeg)

# <span id="page-13-0"></span>**4.9 Conexión a un altavoz**

![](_page_13_Picture_1.jpeg)

# <span id="page-13-1"></span>**4.10 Conexión a un ordenador con RS232**

![](_page_13_Figure_3.jpeg)

 Una vez conectado al cable RS232, puede utilizar los comandos RS232 para controlar el DC190.

![](_page_13_Picture_5.jpeg)

# <span id="page-14-0"></span>**4.11 Instalación de la aplicación del software**

El software de la aplicación instalado en el ordenador le permite:

- Controlar el DC190.
- Capturar y grabar imágenes.
- Escribir notas en la imagen, destacar los detalles más importantes y guardarlos.
- Utilice la función de pantalla completa.

**<Nota> Consulte el manual de usuario del software Ladibug™ para acceder a los pasos de instalación y conocer el funcionamiento del software.**

![](_page_14_Picture_7.jpeg)

# <span id="page-15-0"></span>**Capítulo 5 Comience a utilizar el dispositivo**

![](_page_15_Figure_1.jpeg)

- 1. Coloque el objeto que desee visualizar debajo de la cámara.
- 2. Encienda el dispositivo .
- 3. Ajuste el cuello de ganso y las lentes en las posiciones adecuadas.
- 4. Pulse el botón [AUTO TUNE]
	- para mejorar la imagen. Ya está preparado para enseñar/realizar la presentación.
- Cada vez que se muevan las lentes de la cámara, localice el cabezal de la cámara y pulse [FOCUS] para volver a enfocar las lentes.
- Cuando utilice el mando a distancia, diríjalo hacia el sensor incorporado en el DC190 y pulse el botón de encendido.
- Una vez que haya encendido DC190, el indicador LED del panel de control parpadeará varias veces y se quedará encendido. Contacte con su distribuidor si el indicador LED no se enciende.

![](_page_15_Picture_10.jpeg)

# <span id="page-16-0"></span>**Capítulo 6 Panel de control/Mando a distancia y Menú de configuración**

# <span id="page-16-1"></span>**6.1 Funciones del panel de control y del mando a distancia**

#### **<Comentario> Las siguientes funciones están listadas alfabéticamente.**

![](_page_16_Picture_193.jpeg)

**Lumens** 

![](_page_17_Picture_136.jpeg)

![](_page_17_Picture_1.jpeg)

# <span id="page-18-0"></span>**6.2 Menú de configuración**

# **6.2.1Menú de configuración**

**<Comentario>:** Pulse **[Menu]** en el **mando a distancia** o **panel de control** para entrar el **menú de configuración**. Los valores **subrayados en negrita** de la tabla siguiente son los valores predeterminados.

![](_page_18_Picture_409.jpeg)

![](_page_18_Picture_4.jpeg)

![](_page_19_Picture_366.jpeg)

**Lumens** 

![](_page_20_Picture_310.jpeg)

![](_page_20_Picture_1.jpeg)

# **6.2.2Menú de configuración del modo MÁ SCARA**

![](_page_21_Picture_286.jpeg)

#### **6.2.3Menú de configuración del modo Foco**

![](_page_21_Picture_287.jpeg)

![](_page_21_Picture_4.jpeg)

#### **6.2.4Herramientas de anotación (Anotación)**

**Cuando esté conectado el ratón o el panel de escritura de Wacom, haga clic con el botón derecho para iniciar las herramientas.**

**<Nota> Cuando esté activado el menú de configuración, no se podrán utilizar las herramientas.**

**<Nota> Para los modelos compatibles de Wacom, visite nuestro centro de descarga para ver "[The table model Lumens supports](http://www.lumens.com.tw/en/a/file/download/The%20table%20model%20Lumens%20supports.pdf)".**

 **Icono de Anotación**

![](_page_22_Picture_5.jpeg)

 **Menú Principal**

![](_page_22_Picture_7.jpeg)

 **Menú de la herramienta de dibujo a mano alzada**

![](_page_22_Picture_9.jpeg)

![](_page_22_Picture_125.jpeg)

# <span id="page-23-0"></span>**Capítulo 7 Descripciones de las funciones principales**

# <span id="page-23-1"></span>**7.1 Me gustaría ajustar automáticamente la imagen para obtener el mejor brillo y rendimiento de enfoque.**

#### **Mando a distancia:**

1. Pulse [AUTO TUNE] para obtener un brillo y una distancia de enfoque óptimos.

#### **Panel de control:**

- 1. Pulse [MENU] para entrar en el menu de configuración.
- 2. Pulse  $[\triangleright]$  o  $[\triangleleft]$  para seleccionar [Display].
- 3. Pulse [v] para seleccionar [Auto Adjust].
- 4. Pulse [ENTER].

# <span id="page-23-2"></span>**7.2 Me gustaría cambiar las fuentes de imagen**

La fuente de imagen predeterminada es la **Imagen en directo**. Pulse

[SOURCE] en el **mando a distancia** o [ENTER] **de control** del DC190 para cambiar entre los diferentes modos:

- 1. Imágenes Directas (Predeterminado).
- 2. Ordenador.

# <span id="page-23-3"></span>**7.3 Me gustaría que el texto fuera más claro y que las fotografías tuvieran más colorido.**

#### **7.3.1 Descripción del modo Fotografía / Texto**

El modo predeterminado [Photo/Text] es la Fotografía (**Modo fotografía).** Para modificar este ajuste, utilice el **mando a distancia** o en el **panel de control** para entrar en las opciones del menú de configuración.

- [Photo] (predeterminado): Para visualizar fotografías o textos con fotografía, haciendo que las fotografías sean más coloridas.
- $\bullet$  [Text]: Para visualizar los archivos de texto, haciendo que el texto sea más claro.
- [Gray]: Para visualizar fotografías fotografías en blanco y negro, que hará que la diferencia de la escala de grises esté definida.

#### **7.3.2 Configuración del modo Fotografía / Texto**

Para modificar estos ajustes, utilice el **mando a distancia** o **el panel de** 

Lumens

**control**.

- 1. Pulse [MENU] para entrar en el menú de configuración.
- 2. Pulse  $[\triangleright]$  o  $[\triangleleft]$  para seleccionar [Display].
- 3. Pulse [] para seleccionar [Photo/Text]. (Consulte **7.3.1 Descripciones del modo fotografía / texto** para poder hacer la mejor elección).
- 4. Pulse [ $\blacktriangleright$ ] o [ $\blacktriangleleft$ ] para sleccionar entre los modos [Photo/Text/Gray].
- 5. Pulse [MENU] para salir.

# <span id="page-24-0"></span>**7.4 Me gustaría acerca/alejar el zoom de las imágenes**

- 1. Pulse [ZOOM+] en el **mando a distancia** o **panel de control** para acercar el zoom de las imágenes.
- 2. Pulse [ZOOM-] en el **mando a distancia** o **panel de control** para alejar el zoom de las imágenes.

# <span id="page-24-1"></span>**7.5 Me gustaría utilizar el enfoque automático**

1. Pulse el botón AF [FOCUS] ubicado en el lateral derecho de las lentes.

# <span id="page-24-2"></span>**7.6 Me gustaría ajustar la longitud del enfoque**

#### Utilice el **mando a distancia** o el **panel de control**:

- 1. Pulse [MENU] para entrar en el menu de configuración.
- 2. Pulse  $[\triangleright]$  o  $[\triangleleft]$  para seleccionar [Display].
- 3. Pulse [ $\blacktriangledown$ ] para seleccionar [Focus].
- 4. Pulse  $[\triangleright]$  o  $[\triangleleft]$  para ajustar.
- 5. Pulse [MENU] para salir.

# <span id="page-24-3"></span>**7.7 Me gustaría ajustar el brillo**

#### **Mando a distancia:**

- 1. Pulse [BRT +] para aumentar el brillo.
- 2. Pulse [BRT -] para disminuir el brillo.

#### **Panel de control:**

- 1. Pulse [MENU] para entrar en el menu de configuración.
- 2. Pulse  $[\triangleright]$  o  $[\triangleleft]$  para seleccionar [Display].
- 3. Pulse [▼] para [Brightness].
- 4. Pulse  $[\triangleright]$  o  $[\triangleleft]$  para ajustar el brillo.
- 5. Pulse [MENU] para salir.

# **Lumens**

# <span id="page-25-0"></span>**7.8 Me gustaría encender/apagar la lámpara**

La lámpara de forma predeterminada está **Apagada**. Cuando utilice el **mando a distancia** o el **panel de control**:

- 1. Pulse [MENU] para entrar en el menu de configuración.
- 2. Pulse  $[\triangleright]$  o  $[\triangleleft]$  para seleccionar [Display].
- 3. Pulse [▼] para [Lamp].
- 4. Pulse [ $\blacktriangleright$ ] o [ $\blacktriangleleft$ ] para seleccionar [Off/Arm lamp/Both Lamps/Head lamp].
- 5. Pulse [MENU] para salir.

# <span id="page-25-1"></span>**7.9 Me gustaría congelar imágenes**

1. Pulse [FREEZE] en el **mando a distancia** o en el **panel de control**  para congelar la imagen que aparezca en la pantalla. Pulse de nuevo para congelar.

### <span id="page-25-2"></span>**7.10 Me gustaría capturar imágenes**

#### **7.10.1 Capturar y guardar imágenes**

- 1. Pulse [CAPTURE] en el **Mando a distancia** o en el **Panel de Control** para capturar y guardar imágenes.
- **No puede capturar imágenes cuando el modo de captura esté configurado en [Disable]. Si está configurado en [Continuous], puede capturar imágenes continuamente. Pulse [CAPTURE] para iniciar la captura de forma continua o pulse [CAPTURE] de nuevo para salir.**
- Para modificar la calidad de las imágenes capturadas, consulte 7.10.2 Configuración de la calidad de las imágenes capturadas.
- $\bullet$  Para modificar los ajustes de las imágenes capturadas, consulte 7.10.3 Ajustes de la captura continua.

#### **7.10.2 Configurar la calidad de las imágenes capturadas**

- 1. Pulse [Menu] en el **mando a distancia** o **panel de control** para entrar el menú de configuración.
- 2. Pulse [▶] o [◀] para el menú [Storage].
- 3. Pulse [▼] para encontrar [Image Quality].
- 4. Pulse [ $\blacktriangleright$ ] o [ $\blacktriangleleft$ ] para seleccionar entre [High/Medium/Low].
- 5. Pulse [Menu] para salir.

![](_page_25_Picture_21.jpeg)

#### **7.10.3 Configuración de captura continua**

- 1. Pulse [Menu] en el **mando a distancia** o **panel de control** para entrar el menú de configuración.
- 2. Pulse [▶] o [◀] para el menú [Setting].
- 3. Pulse [▼] para encontrar [Capture].
- 4. Pulse  $[\triangleright]$  o  $[\triangleleft]$  para seleccionar [continuous].
- 5. Pulse [v] para encontrar[Capture Time]; Pulse [b] o [<] para ajustar el tiempo de captura.
- 6. Pulse  $[\nabla]$  para encontrar [Capture Interval]; Pulse  $[\nabla] \circ [\nabla]$  para configurar el intervalo de tiempo.
- 7. Pulse [Menu] para salir.

# <span id="page-26-0"></span>**7.11 Me gustaría grabar vídeos**

- **7.11.1 Grabación de las imágenes en movimiento <Comentario> Es posible que no pueda capturar o grabar imágenes cuando el modo [Capture] esté en [Disable].**
	- 1. Pulse [RECORD] en el **mando a distancia** para iniciar la grabación de videos.
	- 2. Graba los sonidos con el micrófono integrado en el panel de control.
	- 3. Pulse [RECORD] de nuevo para detener la grabación.

#### **7.11.2 Configurar la calidad de las imágenes capturadas**

- 1. Pulse [Menu] en el **mando a distancia** o **panel de control** para entrar el menú de configuración.
- 2. Pulse [▶] o [◀] para el menú [Storage].
- 3. Pulse [▼] para encontrar [Image Quality].
- 4. Pulse  $[\triangleright]$  o  $[\triangleleft]$  para seleccionar entre [High/Medium/Low].
- 5. Pulse [Menu] para salir.

#### **7.11.3 Reproducción de vídeos**

 **Para la reproducción de vídeos, consulte 7.12 Me gustaría visualizar las imágenes grabadas / capturadas.**

![](_page_26_Picture_21.jpeg)

# <span id="page-27-0"></span>**7.12 Me gustaría visualizar la imágenes capturadas/grabadas**

- 1. Presionar [PLAYBACK] en el **mando a distancia** o **panel de control**  para visualizar las miniaturas de todos los archivos almacenados.
- 2. Pulse  $[\blacktriangleright]$ ,  $[\blacktriangle]$ ,  $[\blacktriangle]$  o  $[\blacktriangleright]$  para seleccionar la miniatura que desee reproducir.
- 3. Pulse [ENTER] para la reproducción en pantalla completa.
- 4. Pulse [▶] o [◀] para seleccionar los diferentes archivos de audio y vídeo.
- 5. Pulse [▲] o [▼] para ajustar el volumen del vídeo.
- 6. Pulse [MENU] para salir.

**<Nota> Debe conectarse un altavoz externo a AUDIO OUT (Salida de audio) para que se escuche el sonido.**

# <span id="page-27-1"></span>**7.13 Me gustaría eliminar las imágenes capturadas/grabadas**

#### **Mando a distancia:**

- 1. Pulse [PLAYBACK] para mostrar las miniaturas de todos los archivos almacenados.
- 2. Pulse  $[4]$ ,  $[\nabla]$ ,  $[4]$  o  $[\nabla]$  para seleccionar el archivo que desee eliminar.
- 3. Al pulsar [DELETE] se abrirá la carpeta [Delete File].
- 4. Pulse [▶] o [◀] para seleccionar [Yes].
- 5. Pulse [ENTER] para eliminar el archivo seleccionado.
- 6. Pulse [MENU] para salir.

### <span id="page-27-2"></span>**7.14 Me gustaría eliminar automáticamente las imágenes almacenados siempre que apague el dispositivo (Borrado autom.)**

#### **Utilice el mando a distancia o el panel de control:**

- 1. Pulse [MENU] para entrar en el menu de configuración.
- 2. Pulse [▶] o [◀] para el menú [Advance].
- 3. Pulse  $[4]$  o  $[\nabla]$  para [Auto Erase].
- 4. Pulse  $[\triangleright]$  o  $[\triangleleft]$  para seleccionar  $[On]$ .
- 5. Pulse [MENU] para salir.

![](_page_27_Picture_23.jpeg)

# <span id="page-28-0"></span>**7.15 Me gustaría ampliar una parte de la imagen (PAN)**

#### **Utilice el mando a distancia**:

- 1. Pulse [PAN] para entrar en el modo de imágenes parcialmente aumentadas.
- 2. Pulse  $[4]$ ,  $[\nabla]$ ,  $[4]$  o  $[\nabla]$  para mover y visualizar las imágenes parcialmente aumentadas.
- 3. Pulse [PAN] para salir del modo de imágenes parcialmente aumentadas.

# <span id="page-28-1"></span>**7.16 Me gustaría utilizar la función MASK y Spotlight**

#### **7.16.1 Me gustaría utilizar la función MASK o Spotlight Utilice el mando a distancia**:

- 1. Pulse [MASK] para entrar en el modo MASK (Máscara) y pulse [ $\blacktriangle$ ],  $[\blacktriangledown]$ ,  $[\blacktriangle]$  o [ $\blacktriangleright$ ] para moverse a la posición máscara.
- 2. Pulse [MASK] para entrar en el modo Spotlight (Foco) y pulse  $[4]$ , [ $\blacktriangledown$ ],  $\blacktriangledown$ ] o [ $\blacktriangleright$ ] para moverse a la posición de la zona.
- 3. Pulse [MASK] de nuevo para salir y volver a la pantalla de la imagen en directo.

![](_page_28_Figure_10.jpeg)

#### **7.16.2 Me gustaría configurar el tamaño de la función Mask/spotlight**

En el modo de máscara/Spotlight, utilice el **mando a distancia**:

- 1. Pulse [MENU] para entrar en el menú OSD de la imagen.
- 2. Pulse  $[\triangle]$  o  $[\triangledown]$  para seleccionar el elemento que desee eliminar [Transparency/Step/V Size/H Size]. **(Para más información, consulte 6.2 Menú de configuración)**.
- 3. Pulse [▶] o [◀] para realizar la modificación del volumen.
- 4. Pulse [MENU] para salir del menú OSD de la imagen y volver al modo Mask.

![](_page_28_Picture_17.jpeg)

# <span id="page-29-0"></span>**7.17 Me gustaría reproducir las diapositivas (Pres. diap)**

#### **7.17.1 Configuración del tiempo de retraso**

- 1. Pulse [MENU] en el **mando a distancia** o **panel de control** para entrar el menú de configuración.
- 2. Pulse [▶] o [◀] para el menú [Storage].
- 3. Pulse [▼] para encontrar [Delay].
- 4. Pulse [▶] o [◀] para seleccionar el modo de intercambio entre diapositivas: [0.5 Sec/1 Sec/3 Sec/5 Sec/10 Sec/Manual].
- 5. Pulse [MENU] para salir.

#### **7.17.2 Activar/Pausar/Detener la presentación de diapositivas <Nota> Límite superior: El tamaño máximo de una fotografía es de 7 MB.**

#### **Mando a distancia:**

- 1. Pulse [SLIDE SHOW] para iniciar la reproducción.
- 2. Pulse [ENTER] para pausar la reproducción.
- 3. Pulse [ENTER] de nuevo para continuar la reproducción.
- 4. Pulse [SLIDE SHOW] de nuevo para detener la reproducción. **Panel de control:**
- 1. Pulse [MENU] para entrar en el menu de configuración.
- 2. Pulse [▶] o [◀] para el menú [Storage].
- 3. Pulse [▼] para encontrar [Slide Show].
- 4. Pulse [ENTER] para reproducir.
- 5. Pulse [ENTER] para pausar la reproducción.
- 6. Pulse [ENTER] de nuevo para continuar la reproducción.
- 7. Para detener la reproducción, repita los pasos 1 y 4.

![](_page_29_Picture_20.jpeg)

# <span id="page-30-0"></span>**7.18 Me gustaría compara imágenes (compara imágenes en directo con imágenes almacenadas (PIP))**

Esta función comparará y contrastará una imagen en directo con una imagen almacenada.

![](_page_30_Figure_2.jpeg)

#### **Mando a distancia:**

- 1. Pulse [PIP] para entrar en la pantalla de selección de fotografías.
- 2. Pulse  $[\triangle]$ ,  $[\triangledown]$ ,  $[\triangle]$  o  $[\triangleright]$  para seleccionar el archivo que desee comparar.
- 3. Pulse [ENTER] para activar la comparación de imagen.
- 4. Pulse  $[4]$ ,  $[\nabla]$ ,  $[4]$  o  $[\nabla]$  para moverse a la imagen en directo.
- 5. Pulse [PLAYBACK] para volver las miniaturas de imágenes para compararlas con otras imágenes
- 6. Pulse [MENU] para salir.

# <span id="page-30-1"></span>**7.19 Me gustaría reducir el ruido de la imagen (Tipo de proyector)**

- 1. Esta función permite que la Cámara de documentos elimine automáticamente el ruido de la imagen. El ruido es especialmente obvio cuando la Cámara de Documentos se conecta al proyector DLP. Puede configurar el proyector DLP para mejorar la calidad de la imagen.
- 2. Si hubiera un ruido especial cuando se conectase la salida VGA OUT, configure la opción DLP para mejorar la calidad de imagen.

![](_page_30_Picture_13.jpeg)

![](_page_31_Figure_0.jpeg)

- 2.1 Pulse [Menu] en el **mando a distancia** o **panel de control** para entrar el menú de configuración.
- 2.2 Pulse [▶] o [◀] para el menú [Setting].
- 2.3 Pulse  $[\nabla]$  para entrar a [Projector Type].
- 2.4 Pulse  $[\triangleright]$  o  $[\triangleleft]$  para seleccionar [LCD/DLP].
- 2.5 Pulse [MENU] para salir.

# <span id="page-31-0"></span>**7.20 Me gustaría recobrar los ajustes predeterminados por fábrica (Restaurar)**

### **7.20.1 Utilización del menu OSD**

- 1. Pulse [Menu] en el **mando a distancia** o **panel de control** para entrar el menú de configuración.
- 2. Pulse [▶] o [◀] para seleccionar el menú [Advance].
- 3. Pulse [▼] para seleccionar [Factory Reset].
- 4. Pulse  $[\triangleright]$  o  $[\triangleleft]$  para seleccionar [Yes].
- 5. Pulse [ENTER] para activar.

### **7.20.2 Utilice la tecla compuesta**

1. Utilice el **panel de control [ENTER] + [MENU]** simultáneamente para restaurar el valor inicial.

**<Nota> Antes de utilizar las teclas compuestas, extraiga todos los dispositivos VGA-IN.**

# <span id="page-31-1"></span>**7.21 Me gustaría modificar el vídeo de inicio y de apagado**

**<Nota>** El tamaño del archivo del vídeo de inicio y de apagado debe ser menor de 5 MB y se debe utilizar el archivo AVI con el formato de compresión H.264.

# **7.21.1Modificación del vídeo de inicio**

1. Pulse [ENTER] + [▲] en el **Panel de control** para acceder al *Menú de* 

![](_page_31_Picture_20.jpeg)

#### *Servicio*.

- 2. Pulse [▶] o [◀] para seleccionar el menú [Pwr On].
- 3. Pulse  $[\nabla]$  para [Image Select] y pulse [ENTER] para leer el archivo guardado.
- 4. Pulse  $[\triangle]$  o  $[\triangledown]$  o  $[\triangle]$  o  $[\triangleright]$  para seleccionar el archivo de imagen y pulse [ENTER] para aplicar los cambios.
- 5. Pulse [ $\blacktriangledown$ ] para [Start Video Select] y pulse [ $\blacktriangleright$ ] o [◀] para seleccionar [Default Video/Customer Video].
- 6. Pulse  $[\nabla]$  para [Logo Show time], pulse  $[\nabla]$  o  $[\nabla]$  para modificar el tiempo de reproducción.
- 7. Pulse [MENU] para salir.

#### **7.21.2Modificación del vídeo de apagado**

- 1. Pulse [ENTER] + [▲] en el **Panel de control** para acceder al *Menú de Servicio*.
- 2. Pulse [▶] o [◀] para seleccionar el menú [Pwr Off].
- 3. Pulse [▼] para [Image Select] y pulse [ENTER] para leer el archivo guardado.
- 4. Pulse  $\left[ \triangle \right]$  o  $\left[ \triangledown \right]$  o  $\left[ \triangle \right]$  o  $\left[ \triangleright \right]$  para seleccionar el archivo de imagen y pulse [ENTER] para aplicar los cambios.
- 5. Pulse  $[\nabla]$  para [Off Video Select] y pulse  $[\nabla]$  o  $[\nabla]$  para seleccionar [Default Video/Customer Video].
- 6. Pulse [MENU] para salir.

# <span id="page-32-0"></span>**7.22 Me gustaría utilizar el disco USB**

- 1. Inserte el disco USB y aparecerá la ventana de diálogo [Copy To USB Disk]. Se le preguntará si desea copiar los archivos del DC190 al disco USB.
	- **Eulse [▶ o [◀ l en el panel de control o el mando a distancia** para seleccionarlo.

![](_page_32_Picture_17.jpeg)

# <span id="page-32-1"></span>**7.23 Funciones relacionadas con el ordenador**

Asegúrese de que el cable USB esté conectado y que los controladores estén instalados antes de utilizar las funciones relacionadas con el

![](_page_32_Picture_20.jpeg)

ordenador. Consulte el **capítulo 4 Instalación y conexiones** de este manual de usuario.

#### **7.23.1 Me gustaría insertar una fotografía en MS-Paint**

1. Haga clic en [File/From Scanner o Camera] en MS-Paint, como se muestra en la ilustración ubicada en la parte inferior izquierda.

![](_page_33_Picture_3.jpeg)

2. Haga clic en [Get Picture] para capturar las fotografías de las imágenes en directo e insertar los archivos en uso como se muestra en la ilustración superior derecha. **<Comentario> Solo admite el sistema operativo Windows XP.**

**7.23.2 Me gustaría insertar una fotografía en MS-Word <Comentario> Para Windows Office 2003 o versiones superiores, utilice la función con OneNote.**

> 1. Haga clic en [Insert/Image/From Scanner o Camera] en *MS-Word*.

![](_page_33_Picture_7.jpeg)

2. Seleccione [Lumens Document] y haga clic en [Custom Insert]. **<Comentario> Para Windows XP, configúrelo por nombre del sistema (Dispositivo de vídeo USB).**

![](_page_33_Picture_9.jpeg)

![](_page_34_Picture_0.jpeg)

3. Haga clic en [Get Picture]. Capturará la fotografía de la imagen en directo.

![](_page_34_Picture_92.jpeg)

- **7.23.3 Me gustaría cambiar la configuración de DC190 y capturar una fotografía en MS-Word <Comentario> Para Windows Office 2003 o versiones superiores, utilice la función con OneNote.**
	- 1. Haga clic en [Insert/Image/From Scanner o Camera] en

![](_page_34_Picture_5.jpeg)

2. Seleccione [Lumens Document] y haga clic en [Custom Insert]. **<Comentario> Para Windows XP, configúrelo por nombre del** 

![](_page_34_Picture_7.jpeg)

**sistema (Dispositivo de vídeo USB).**

![](_page_35_Picture_100.jpeg)

3. Se mostrará una ventana en la que se visualizará la imagen en directo (véase a continuación).

![](_page_35_Figure_3.jpeg)

- 4. Pulse [Setting]: Para controlar el DC190 a través de la interfaz Configuraciones de la Cámara. El procedimiento de funcionamiento es el mismo que con el **mando a distancia** y **el panel de control** del DC190. Consulte el capítulo 6 Panel de control/Mando a distancia y Menú de configuración.
- 5. Pulse [Capture] para capturar imágenes en *MS-Word*.
- 6. Pulse [Cancel] para salir.

#### **7.23.4 Me gustaría configurar DC190 como la Cámara del ordenador**

#### **<Comentario> Para Windows XP, configúrelo por nombre del sistema (Dispositivo de vídeo USB).**

Abra [My Computer] y haga clic en [Lumens Document] para abrir una imagen en directo.

![](_page_35_Picture_10.jpeg)

![](_page_36_Figure_0.jpeg)

![](_page_36_Picture_1.jpeg)

**Español -** 36

# <span id="page-37-0"></span>**Capítulo 8 Conexión al microscopio**

1 Monte el **adaptador del microscopio** en el microscopio.

**<Nota> Elija un adaptador de microscopio apropiado. Los accesorios del**  adaptador de microscopio son aplicables a oculares de Ø28 mm, Ø31 mm, **Ø 33 mm, y Ø 34 mm.**

2 Las lentes de DC190 se conectan con el **adaptador del microscopio**.

**Si la lente es de Ø 33 mm o Ø 34 mm, solo se necesita el adaptador de microscopio de Lumens.**

**Si la lente es de Ø 28 mm o Ø 31 mm, necesitará dos adaptadores de microscopio. (1. El adaptador de microscopio de Lumens. 2. El adaptador de microscopio aducuado para el tamaño de lente de Ø 28 mm o Ø 31 mm.)**

![](_page_37_Picture_6.jpeg)

![](_page_37_Figure_7.jpeg)

3 Seleccione el Modo **[Microscope]**

#### 3.1. Cuando utilice el **panel de control** o **el mando a distancia**

- 3.1.1. Pulse [MENU] para entrar en el menu de configuración.
- 3.1.2. Pulse [▶] o [◀] para [Display].
- 3.1.3. Pulse [v] para seleccionar [Mode].
- 3.1.4. Pulse [▶] o [◀] para [Microscope].
- 4 Si la imagen no es nítida
	- 4.1. Ajuste el enfoque del microscopio.
	- 4.2. Pulse el botón [FOCUS] ubicado a ambos lados de las lentes del DC190 para activar el enfoque automático.
- 5 Zoom digital
	- 5.1. Pulse [MENU] para entrar en el menu de configuración.
	- 5.2. Pulse [▶] o [◀] para [Display].
	- 5.3. Pulse [▼] para seleccionar [Digital Zoom].
	- 5.4. Pulse  $[\triangleright]$  o  $[\triangleleft]$  para [On].

**Lumens** 

<span id="page-38-0"></span>**<Nota> Debe reiniciar DC190 para que la configuración del interruptor DIP sea efectiva.**

# <span id="page-38-1"></span>**9.1 Conectar a un proyector o monitor**

#### **9.1.1 Salida XGA (valores por defecto):**

![](_page_38_Picture_4.jpeg)

**9.1.2 Salida SXGA**

![](_page_38_Figure_6.jpeg)

**9.1.3 Salida WXGA**

![](_page_38_Figure_8.jpeg)

![](_page_38_Picture_9.jpeg)

# <span id="page-39-0"></span>**9.2 Conexión a un televisor**

#### **9.2.1 NTSC: EE.UU., Taiwán, Panamá, Filipinas, Canadá, Chile, Japón, Corea y México**

![](_page_39_Figure_2.jpeg)

#### **9.2.2 PAL: Países/regiones no mencionados anteriormente**

![](_page_39_Figure_4.jpeg)

**<Comentario> Una vez que esté encendido el C-Vídeo y VGA OUT no será admitido.**

![](_page_39_Picture_6.jpeg)

# <span id="page-40-0"></span>**Capítulo 10 Solución de Problemas**

Este capítulo describe problemas que puede encontrarse durante la utilización de DC190. Si tuviera alguna pregunta, consulte los capítulos relacionados y siga todas las soluciones sugeridas. Si el problema persiste, póngase en contacto con nuestros distribuidores o centro de servicio.

![](_page_40_Picture_261.jpeg)

![](_page_40_Picture_3.jpeg)

![](_page_41_Picture_238.jpeg)

![](_page_42_Picture_22.jpeg)

![](_page_42_Picture_1.jpeg)